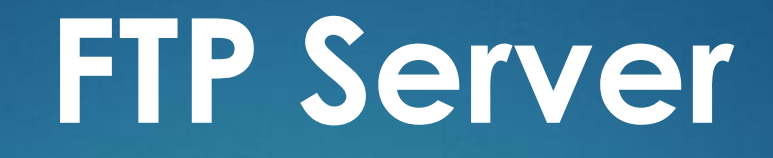

J)

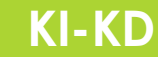

#### **[TUJUAN PEMBELARAJAN](#page-3-0)**

**[MOTIVASI BELAJAR](#page-2-0)**

**[MATERI PEMBELAJARAN](#page-5-0)**

**INSTALASI & KONFIGURASI FTP SERVER**

#### **PENGUJIAN FTP SERVER**

# <span id="page-1-0"></span>**KI-KD**

**3.3 Mengevaluasi FTP Server 4.4 Mengkonfigurasi FTP Server**

# <span id="page-2-0"></span>**MOTIVASI BELAJAR**

**MONEYSMART** 

Biarkan dirimu merasa tidak nyaman dari waktu ke waktu. Hal itu bakal membantumu tumbuh menjadi sosok yang mandiri

 $\overline{\mathbf{u}}$ 

- Sundar Pichai

### <span id="page-3-0"></span>**TUJUAN PEMBELAJARAN**

**Setalah mengamati materi pembelajaran ini :**

- **Siswa dapat memahami pengertian FTP Server dengan baik**
- **Siswa dapat menjelaskanperbedaan FTP Client dan FTP Server dengan baik**
- **Siswa dapat menguraikan fungsi FTP Server dengan baik**
- **Siswa dapat menguraikan prinsip dan cara kerja FTP Server dengan baik**
- **Siswa dapat mendeskripsikan cara instalasi FTP Server dengan baik**
- **Siswa dapat menyajikan langkah konfigurasi FTP Server dengan baik dan benar**

## **MATERI PEMBELAJARAN**

#### **Pengertian FILE Server**

- **Perbedaan FTP Client dan FILE Server**
- **Fungsi FILE Server**
- **Prinsip dan Cara Kerja FILE Server**
- **Instalalasi Paket FTP Server**
- **Konfigurasi FTP Server**

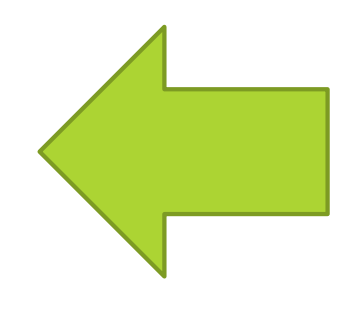

# <span id="page-5-0"></span>**Apa itu FTP ?**

#### **File Transfer Protocol**

- $\blacktriangleright$  File = Berkas
- Transfer = Pemindahan
- **Protocol = Media yang mengatur hubungan antara** pengirim dan penerima

#### **JADI FTP SERVER ADALAH**

*File Transfer Protocol atau* **FTP** adalah protokol internet yang igunakan untuk urusan pengiriman data dalam jaringan komputer, seperti upload dan download file yang dilakukan oleh FTP client dan FTP server.

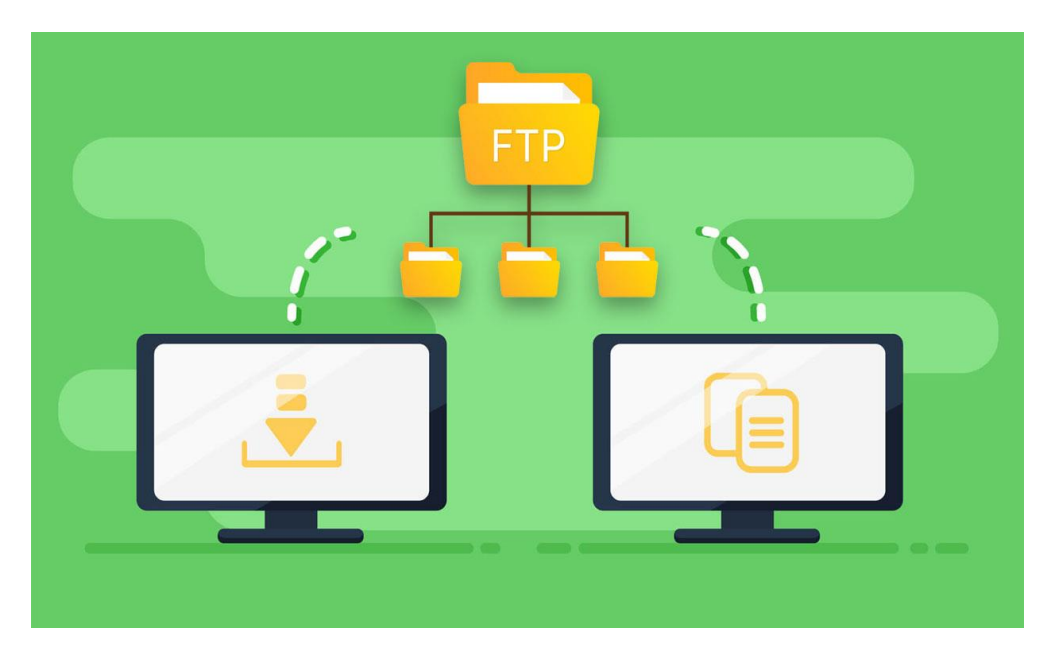

# **MACAM-MACAM FTP**

#### **FTP SERVER**

Apliksi yang berfungsi untuk memerikan layanan komunikasi data antar jaringan

#### **FTP CLIENT**

Aplikasi yang berfungsi untuk komunikasi dan mengambil data dari server

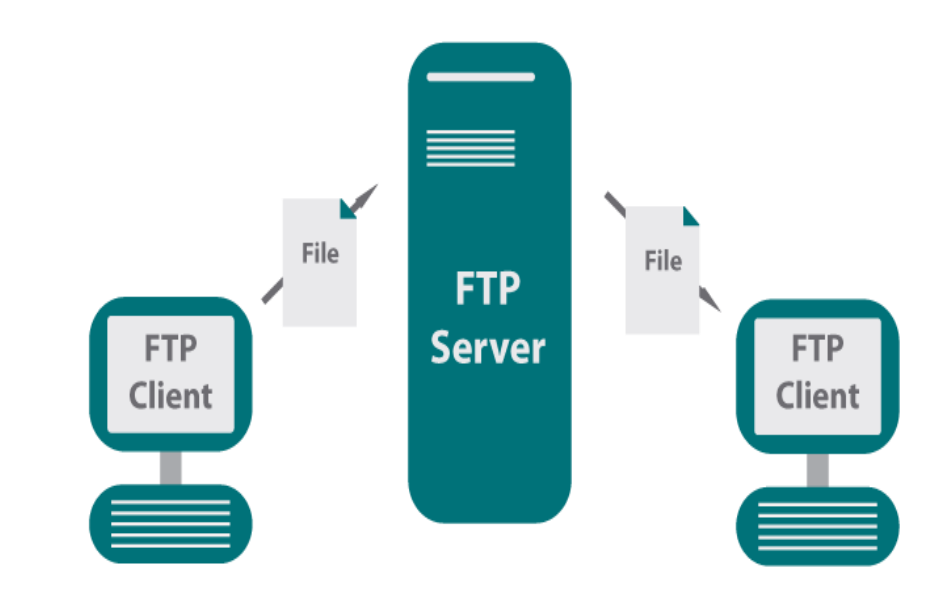

## **FUNGSI FTP SERVER**

- Untuk melakukan pertukaran data antar perangkat dalam jaringan
- Sebagai media backup data website
- Sebagai alat komunikasi 2 arah antar client dalam jaringan

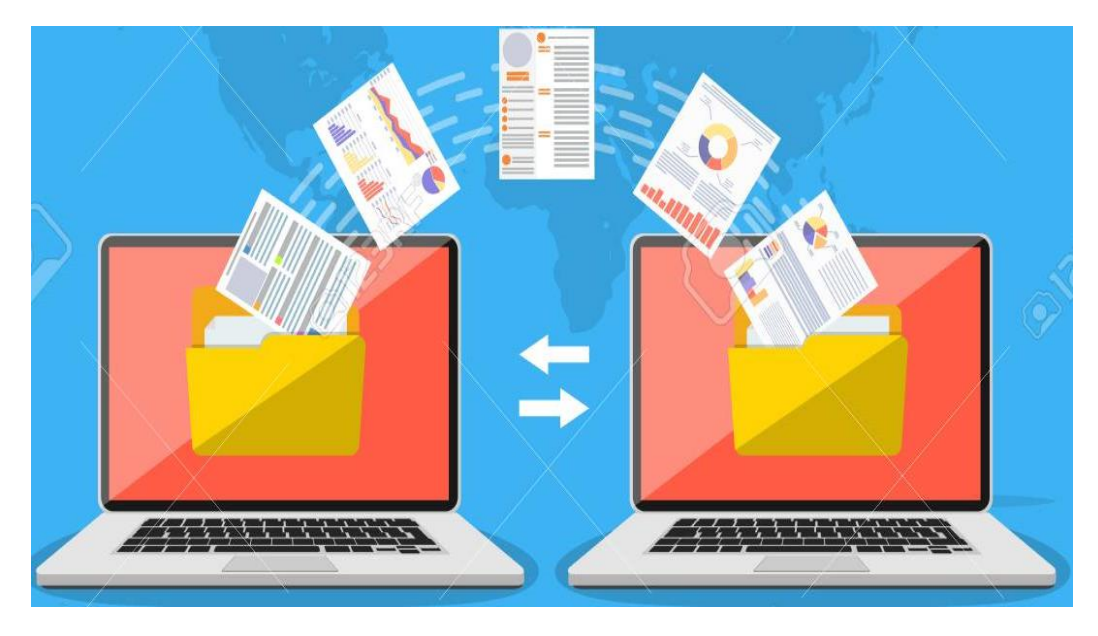

#### **PRINSIP DAN CARA KERJA FTP**

 Satu-satunya metode yang digunakan oleh FTP adalah metode autentikasi standar, dimana diperlukan username dan password untuk mengakses data-data yang ada pada FTP server.

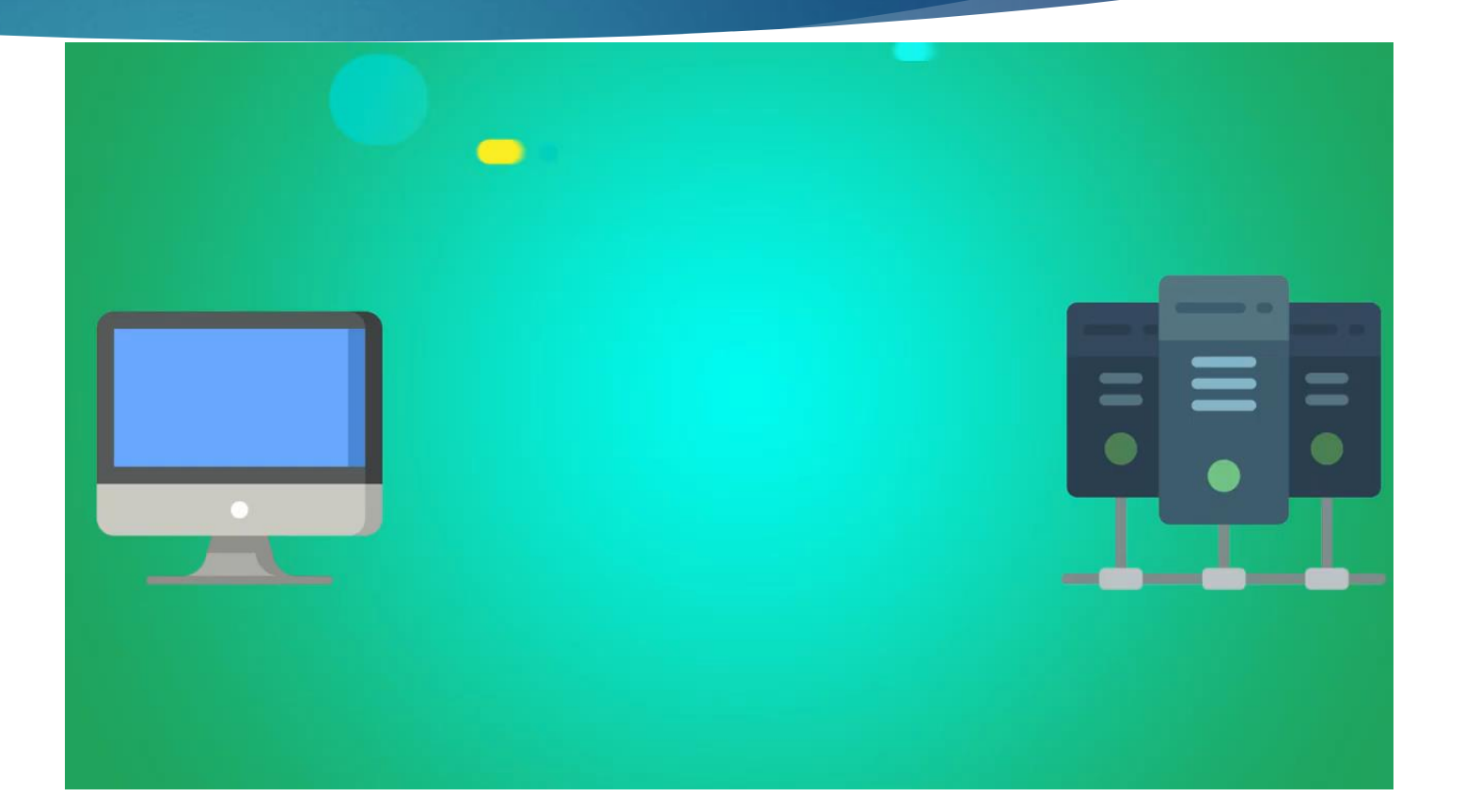

#### **MACAM-MACAM FTP**

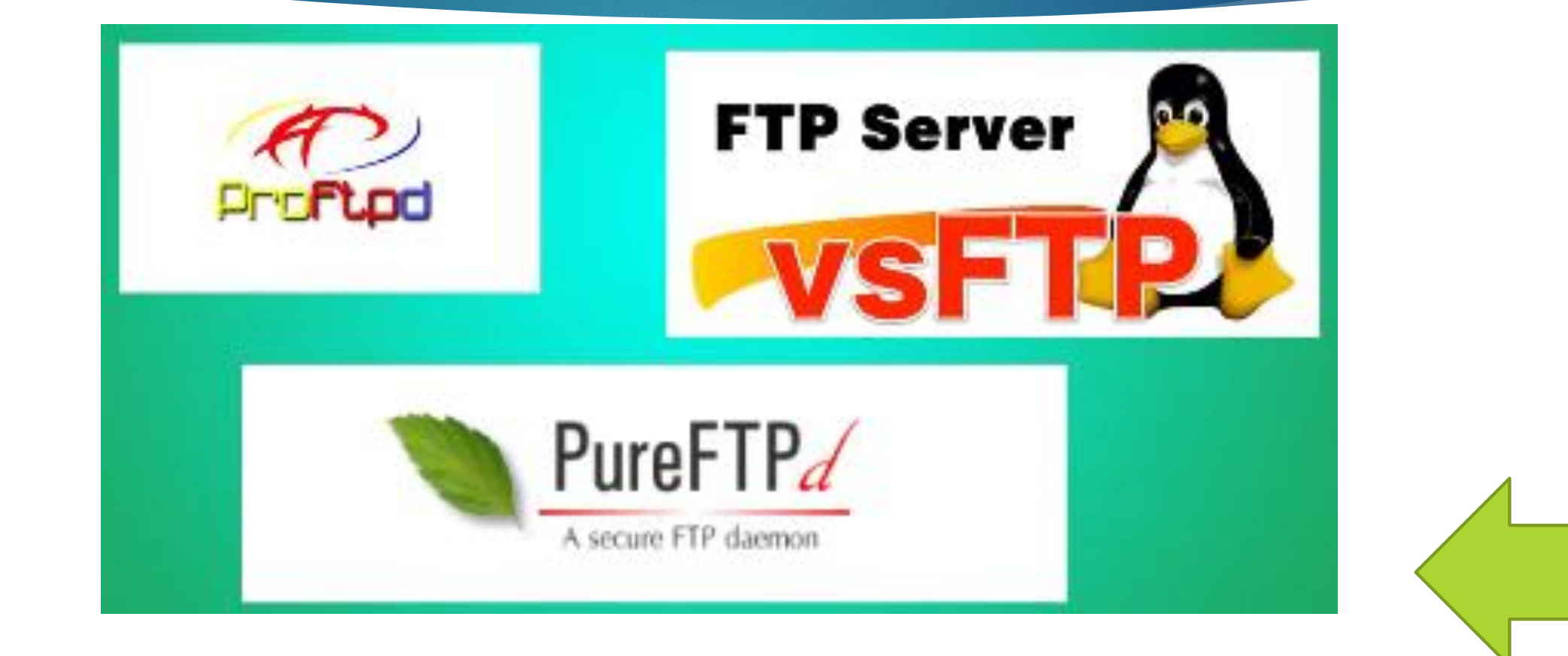

### **INSTALASI FTP SERVER**

1. Install terlebih dahulu proftpd, dengan cara **#apt-get install proftpd** 

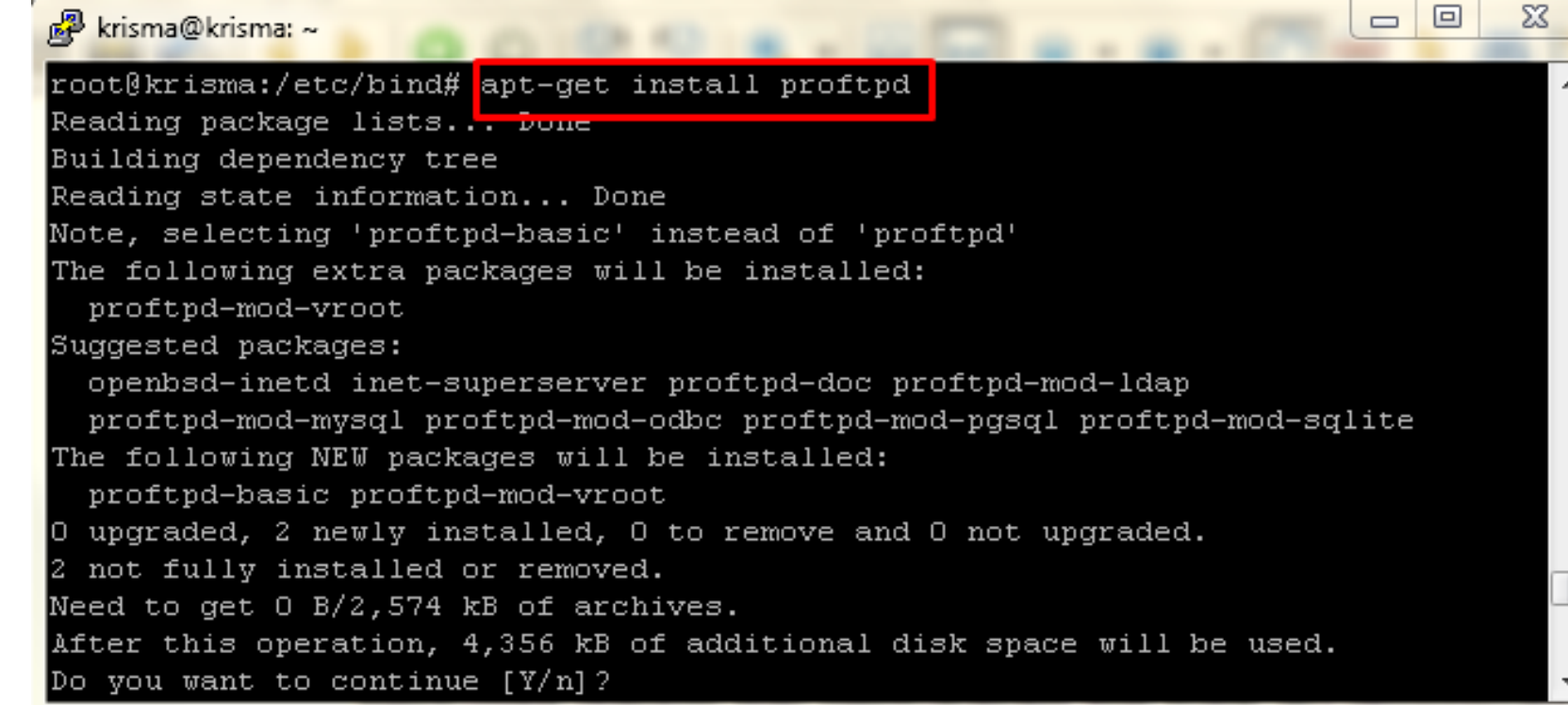

### **INSTALASI FTP SERVER**

#### 2. Pilih standalone, lalu Ok.

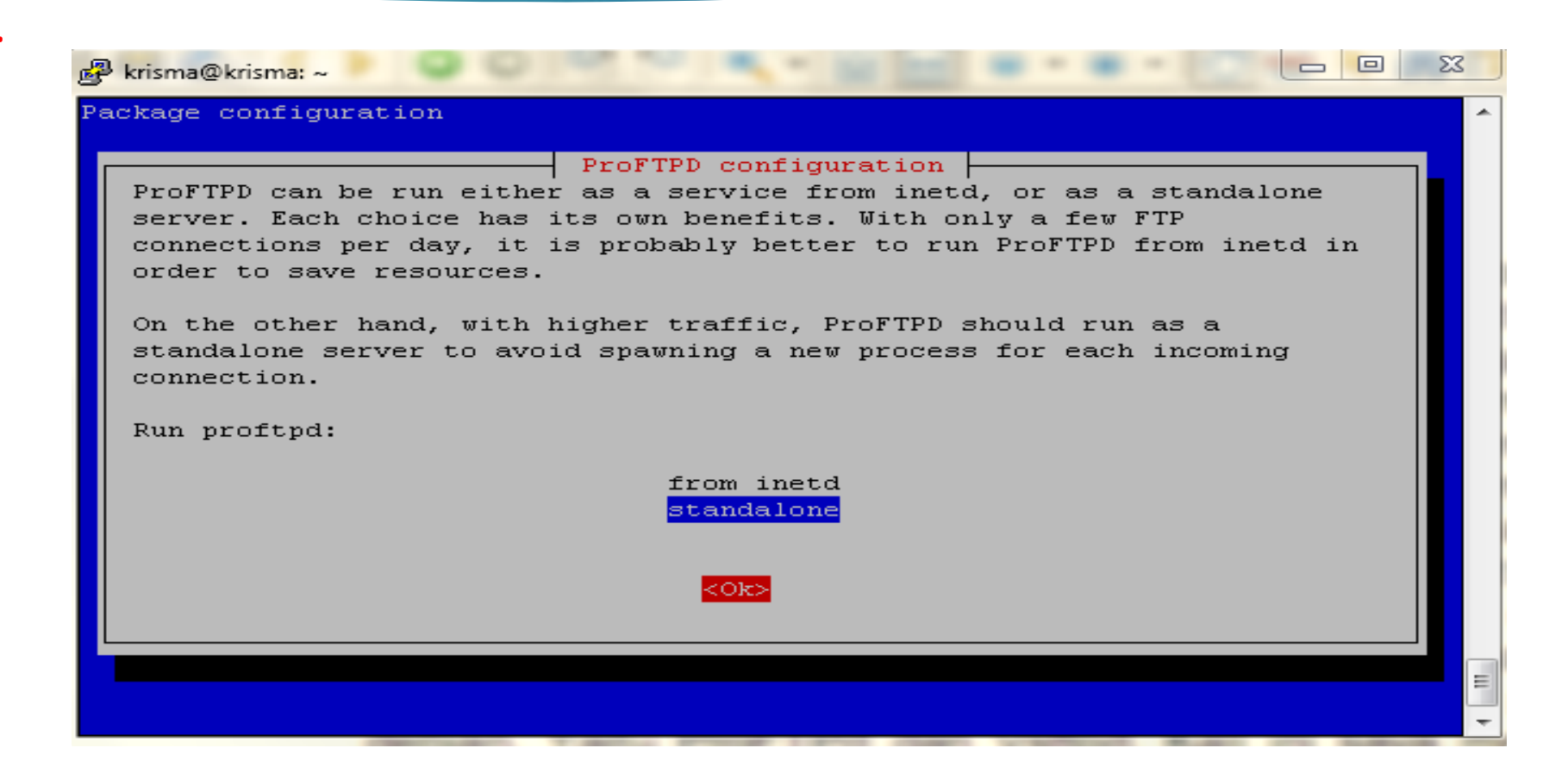

## **KONFIGURASI FTP SERVER**

- 3. Edut file /etc/proftpd/proftpd.conf, dengan cara #nano /etc/proftpd/proftpd.conf.
- 4. Tambahkan kalimat berikut di baris paling bawah.

<Anonymous /home/aku/> User aku </Anonymous>

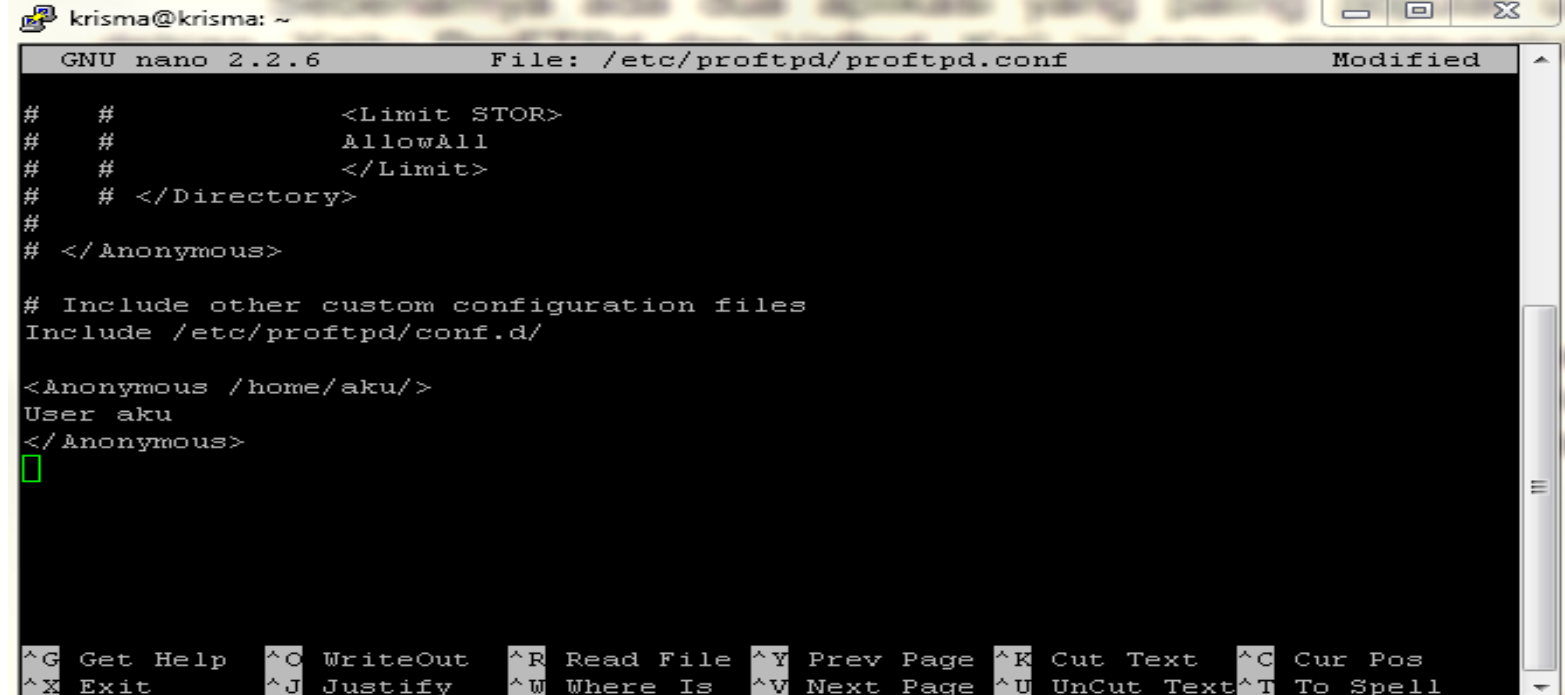

## **KONFIGURASI FTP SERVER**

#### 5. Tambahkan user, dengan perintah **#adduser aku**

6. Isikan password dll.

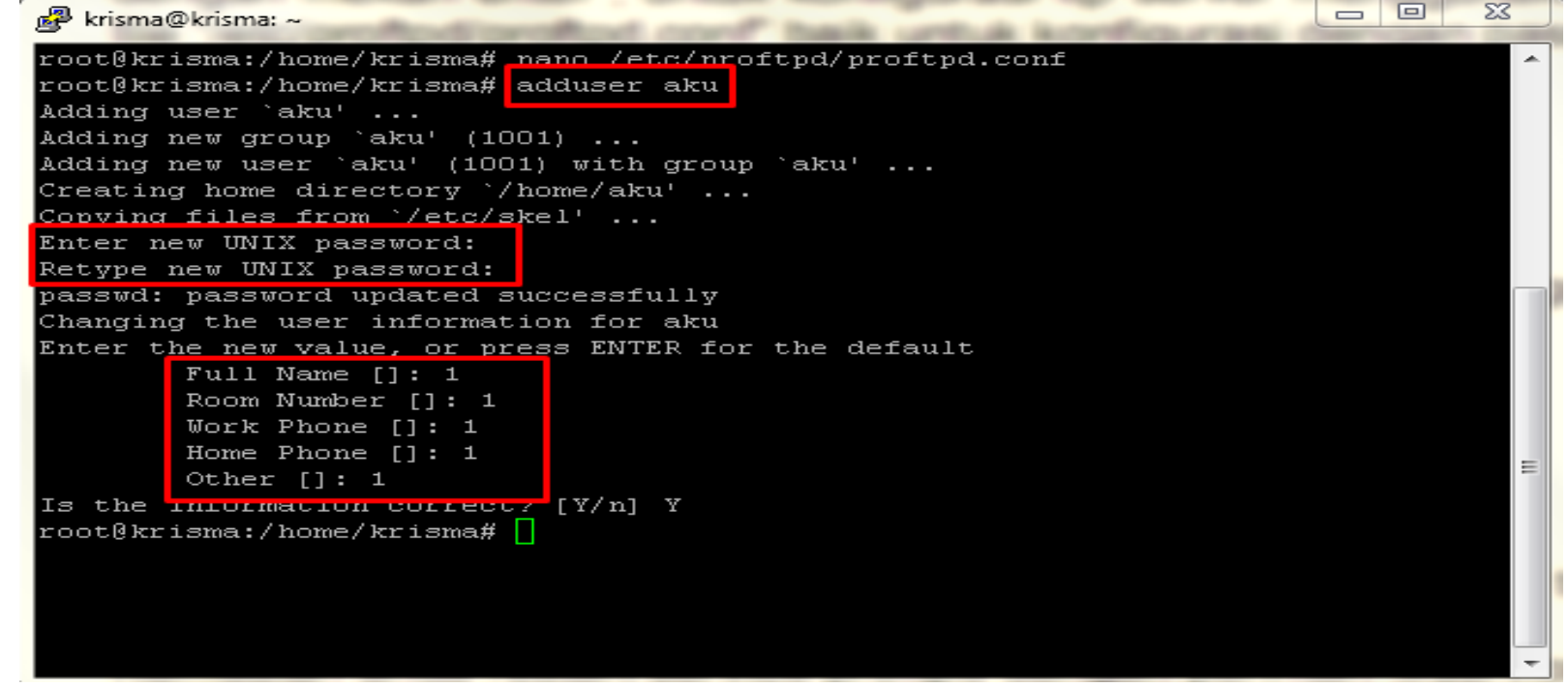

### **KONFIGURASI FTP SERVER**

7. Kemudian restart agar bisa mengetahui langkah anda benar atau tidak. denagn cara

```
#service proftpd restart
```
Untuk langkah konfigurasinya lengkapnya bisa di lihat disini : [https://www.youtube.com/watch?v=](https://www.youtube.com/watch?v=DAaSg3MSsok) Full Name []: 1 DAaSg3MSsokOther [1: 1

R krisma@krisma: ~  $\equiv$ root@krisma:/home/krisma# adduser aku Adding user 'aku' ... Adding new group 'aku' (1001) ... Adding new user 'aku' (1001) with group 'aku' ... Creating home directory '/home/aku' ... Copying files from '/etc/skel' ... Enter new UNIX password: Retype new UNIX password: passwd: password updated successfully Changing the user information for aku Enter the new value, or press ENTER for the default Room Number []: 1 Work Phone []: 1 Home Phone []: 1 Is the information correct? [Y/n] Y root@krisma:/home/krisma# service proftpd restart ok ] Stopping ftp server: proftpd. [....] Starting ftp server: proftpdkrisma.net proftpd[10468]: mod tls memcache/0 .1: notice: unable to register 'memcache' SSL session cache: Memcache support no enabled  $\bigcap R$ root@krisma:/home/krisma# <mark>|</mark>

 $\Box$ 

# **Pengujian FTP Server**

Cek di browser anda, dengan cara ketikkan ftp://192.168.14.2

1. Masukkan user dan password anda.

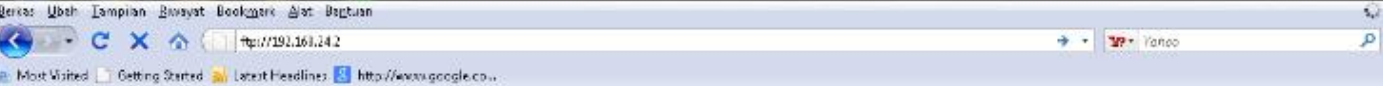

#### It works!

This is the default web page for this server.

The web server software is running but no content has been added, yet

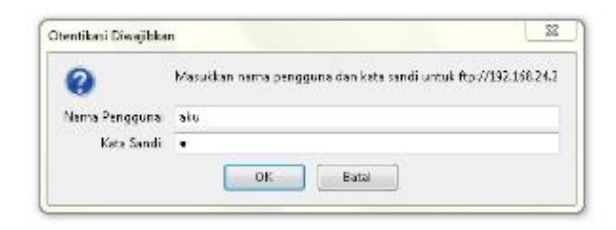

# **Pengujian FTP Server**

#### 2. Jika muncul seperti ini berarti sudah berhasil.

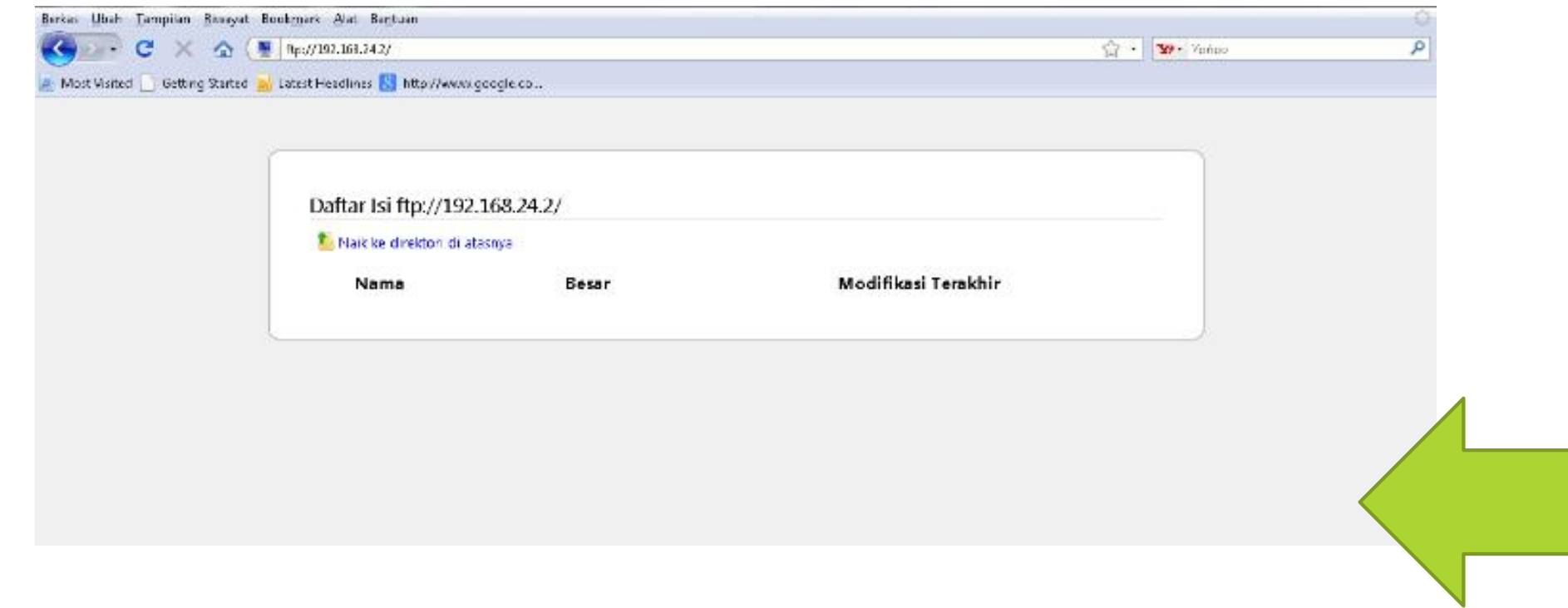